# CYBER 2.0 Overview for Providers

HTML5 Conversion

September 2023 – (02114)

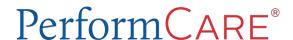

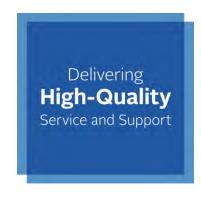

# Objectives for this Training

PerformCARE®

- CYBER 2.0 Accessibility and Design Elements
- Welcome Page
- Security and Password
- Face Sheet Enhancements
- Progress Notes
- Plan Approval
- Treatment Plans and Assessments
- Provider Details
- Reporting
- Messages

# Accessibility and Design Elements

PerformCARE®

# Accessibility

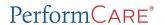

Microsoft EDGE

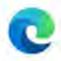

Google Chrome

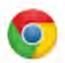

Mozilla Firefox

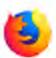

Apple Safari

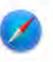

As of the CYBER 2.0.0.0 deployment with HTML5, Internet Explorer can no longer be used with CYBER.

- CYBER can be used effectively with the following browsers:
  - Microsoft Edge
  - Google Chrome
  - Mozilla Firefox
  - Apple Safari
- Desktops, laptops, full size tablets
- Microsoft operating systems, macOS, ChromeOS and Android operating systems

#### CYBER Login

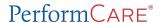

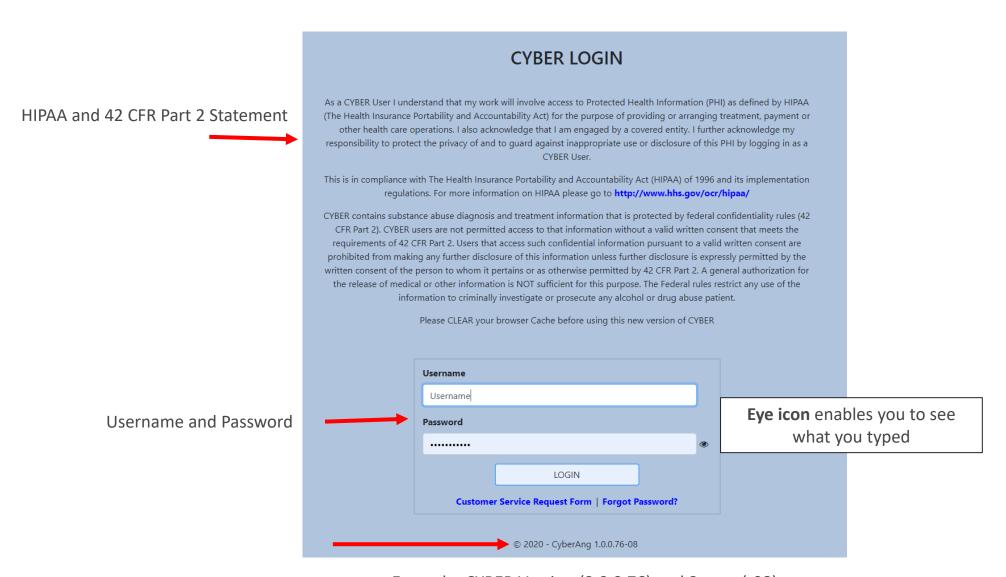

Example: CYBER Version (2.0.0.76) and Server (-08)

## Design Elements

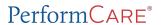

Security Administrator Youth / Child Search **Quick Search** Youth/Child ID \* My Active Youth First Name **Provider Details** Last Name **System Functions** \*\*\*\* DOB MM/DD/YYYY Reporting **Text boxes** Historical Access **Anomaly Management** Links Dashboard Demographics Episodes Provider **Tabs** DD/ID

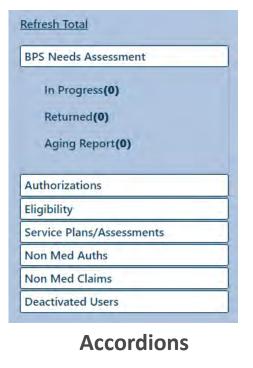

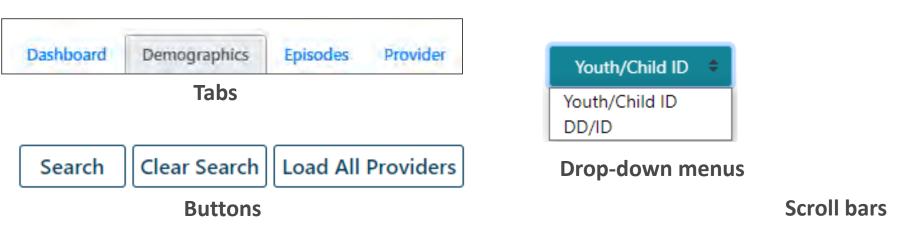

#### **Design Elements**

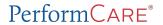

**Running Process Icons or "Please wait"** messages are alerts within the system to let you know that CYBER is retrieving data.

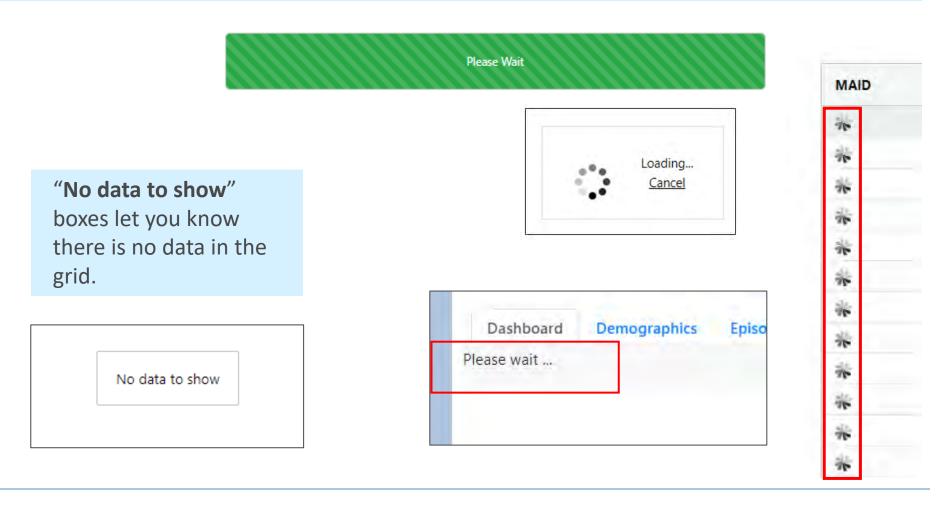

#### Grids

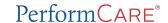

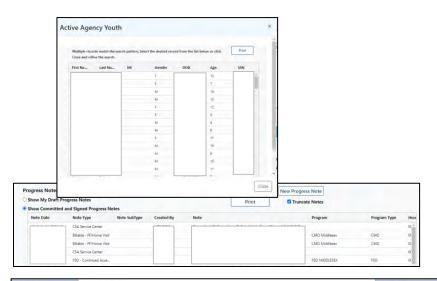

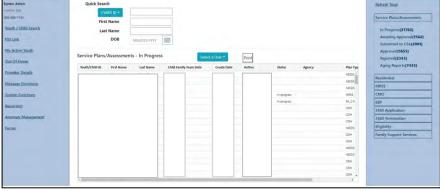

Select Treatment Plan or Assessment type to create:

Select Treatment Plan or Assessment type to create:

Double click an existing Assessment to open it for Review/Edit

TREATMENT DLAN

STRENGTH + NEEDS TREATMENT PLAN STRENGTH + NEEDS TREATMENT PLAN Assessment Sub Ty...

HCM - TISP

Assessment /CFT D...

- Welcome Page Links
- Provider Details
- Out of Home Youth Link, FSS Link, AHH Link
- Annex A

Add New

Submitted to CSA D...

- Active Agency Youth/My Active Youth
- Youth Record Tabs, Plan Approval, Progress Notes, Authorizations, Claims, Youth Checklist, 3560, Applications, etc.

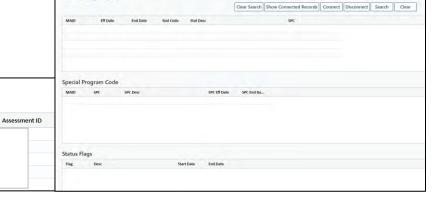

### Grids – Sorting and Filtering

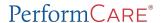

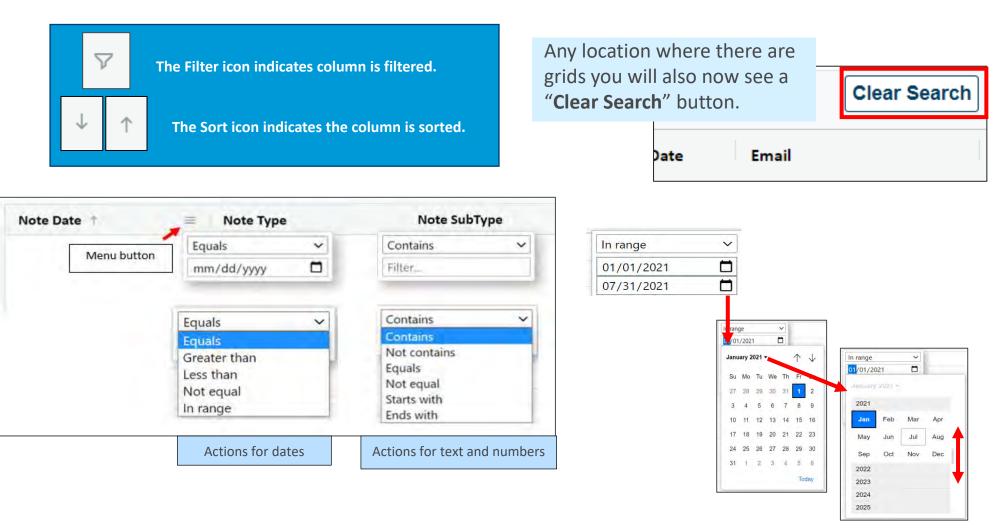

TIP: Users may drop and drag columns in the order of their choice. This order will be kept until the user moves to any other screen.

### Validation Messages and Radio Buttons

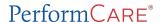

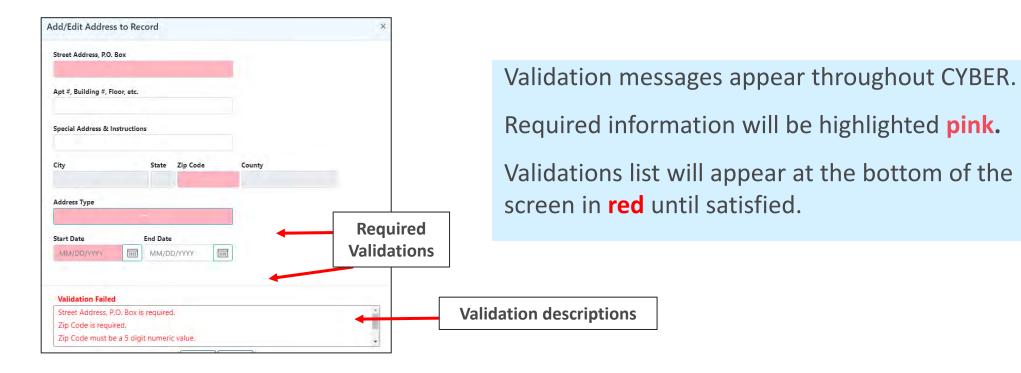

Loss of Medicaid OYes ONo

DC&P Termination OYes ONo

Gap in Coverage OYes ONo

Term of Earlier 3560 OYes ONo

Other OYes ONo

Radio buttons in 3560 application

Radio selection buttons appears throughout CYBER 2.0

Users can select the word next to the button, the actual button, or the area near the button.

**Spell checking feature** will behave like other operating system products. Incorrectly spelled words will appear underlined in red.

- Right click on the underlined word and select the correct spelling.
- For words not recognized by the spell check, correct and click 'Add to dictionary'
- Areas where this appears: Progress Notes, Comment boxes within Treatment Plans and Assessments.

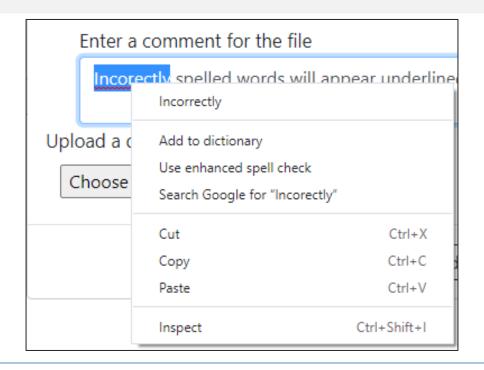

## Search Functionality

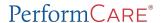

There are two types of Search functions in CYBER:

Select fields may be **entered either partially or completely**, and then click the Search button or the Enter key.

The **Youth Child/Search** will now show buttons instead of icons.

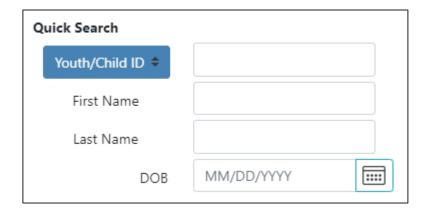

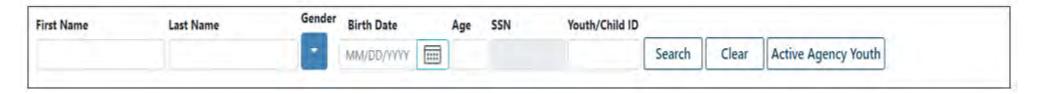

Select fields have a **search as type feature**:

Enter at least 3 letters and a pop-up menu will display choices for the user.

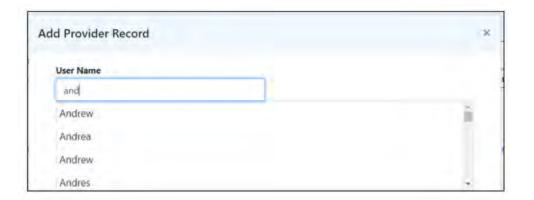

### Acronyms and Terminology

Perform CARE®

#### Acronyms:

- "CMO" Care Management Organization providers (formerly UCM)
- "MRSS" Mobile Response Stabilization Service providers (formerly CRI)
- "OOH" Out of Home providers (formerly RES)
- "SUT" Substance Use Treatment providers (formerly SAB)
- "CSOC" Children's System of Care users (formerly EXE)
- "DCP&P" Division of Child Protection & Permanency users (formerly DYFS)

#### **Security Group:**

• "IICCL" Intensive in Community Clinician (formerly IICCM, Intensive in Community Care Manager)

#### Terminology:

"State Medicaid Fiscal Agent" Medicaid entity (formerly UNISYS, DXC, or Molina)

# Welcome Page Enhancements

PerformCARE®

#### Welcome Page

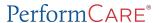

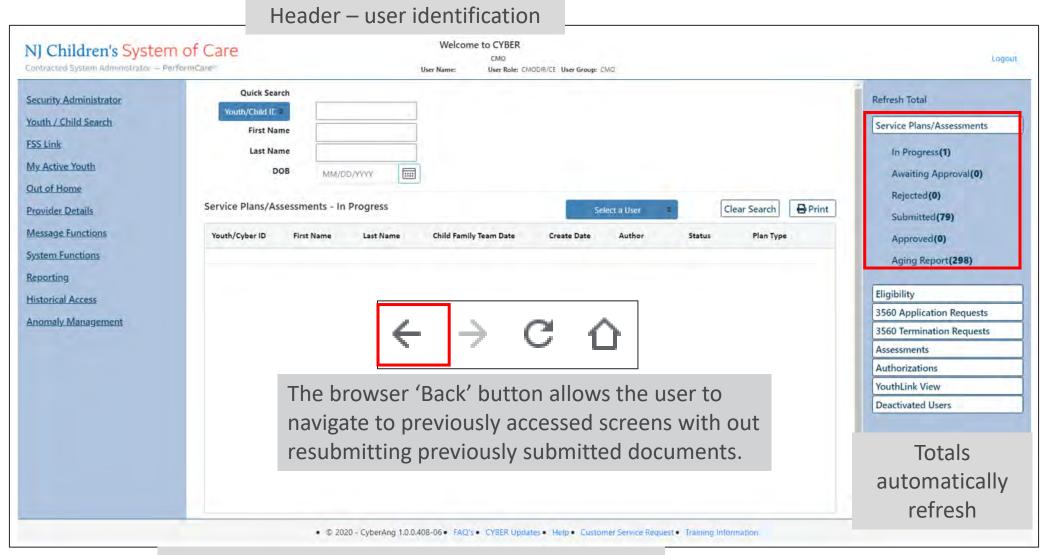

Footer – links to the PerformCare website

#### Welcome Page Link Updates

**Security Administrators** will now appear as a link. Users will then click the link and all their agency's Security Administrators and contact information will appear in a pop-up box.

For providers that can access the Family Support Service Link, the **FSS Link** will now appear on the Welcome Page.

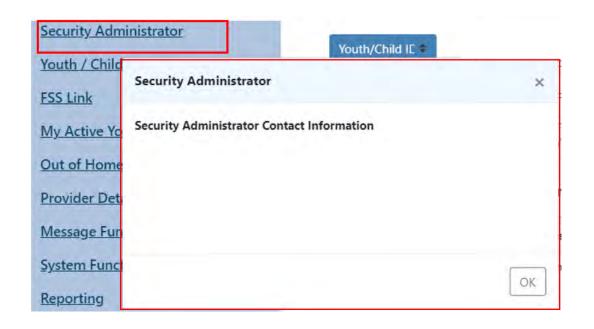

Security Administrator

Youth / Child Search

FSS Link

My Active Youth

Out of Home

CYBER Updates Help Customer Service Request Training Information

Service Desk Form link will be replaced with Customer Service Request link.

## Welcome Page Link Updates

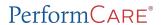

- Visibility will be based on Provider Type <u>and</u> Security Level
- Links are grey if the Provider Type has access, but user does not have the security level to access.
- Links will be hidden if the Provider type does not have access.

**Security Administrator** 

Youth / Child Search

FSS Link

My Active Youth

Out of Home

**Provider Details** 

**Message Functions** 

**System Functions** 

Reporting

**Historical Access** 

**Anomaly Management** 

CMO Level 3

Security Administrator

Youth / Child Search

FSS Link

My Active Youth

Out of Home

**Provider Details** 

Message Functions

**System Functions** 

Reporting

**Historical Access** 

**Anomaly Management** 

CMO Level 1

Security Administrator

Youth / Child Search

My Active Youth

**FSS Link** 

**Provider Details** 

System Functions

Historical Access

Reporting

**FSS** 

Security Administrator

Youth / Child Search

My Active Youth

Out of Home

**Provider Details** 

**System Functions** 

Reporting

**Historical Access** 

**SUT** 

# Security and Password Reset Enhancements

PerformCARE®

## Security

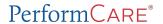

The Manage Access Screen will be modified with the new appearance.

For Security Administrators, **Active** user status will appear by default in the Manage access screen.

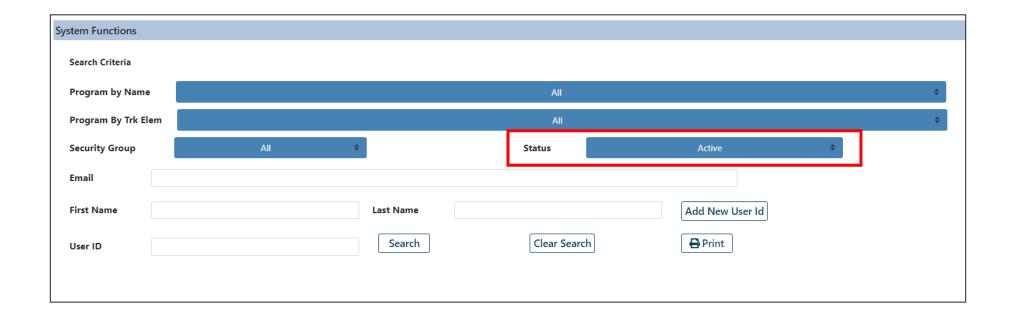

#### Password Reset

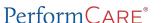

The Password field and default password Change\_Me123 have been removed.

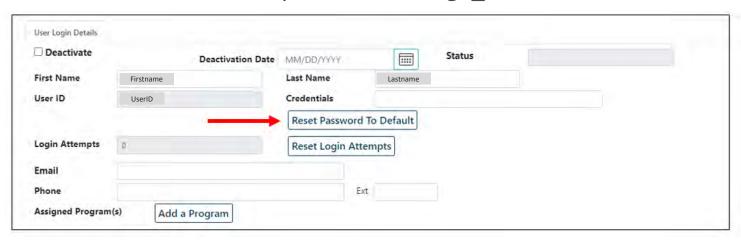

With email a random email message will be emailed to the user.

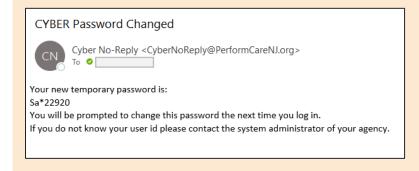

This has not changed.

Without email the password must be read to the user by the Security Administrator.

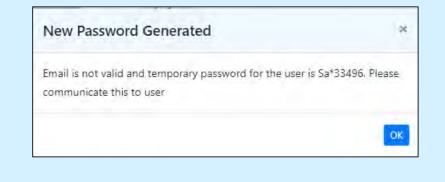

# Face Sheet Enhancements

PerformCARE®

#### **Dashboard Tab**

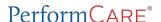

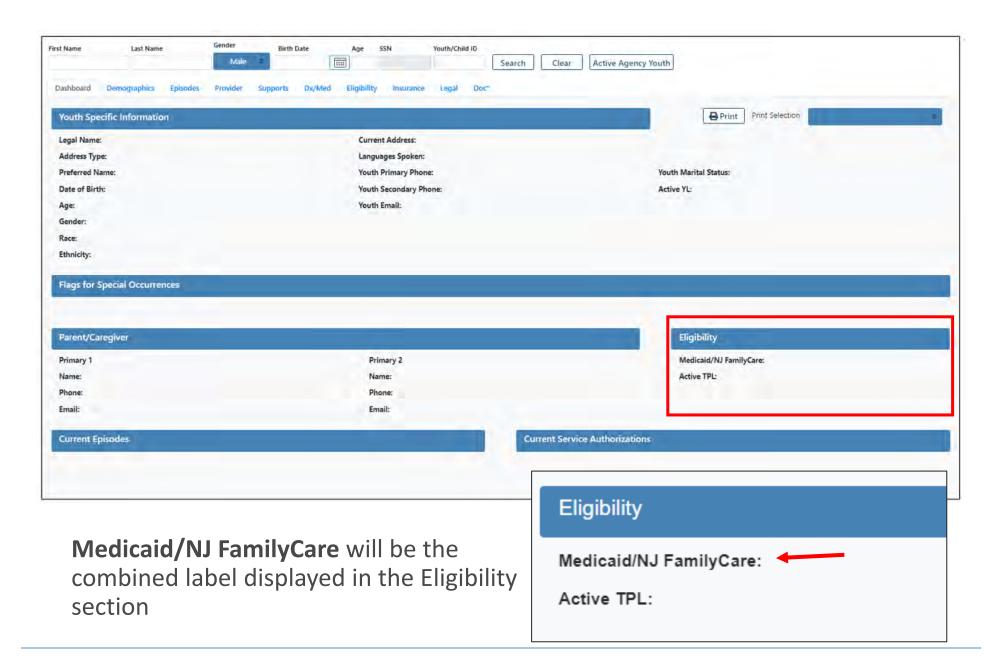

# Demographics Tab

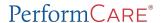

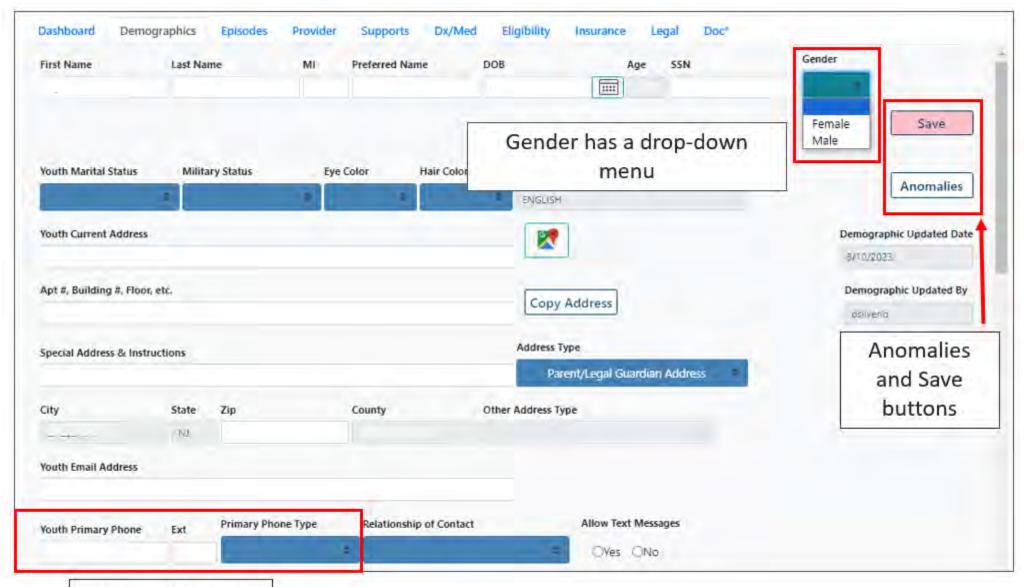

New validations

## Demographics Tab

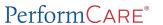

Youth Records that have a Youth Phone number, will require a Phone Type and vice versa. Users will receive a validation if either field is not entered.

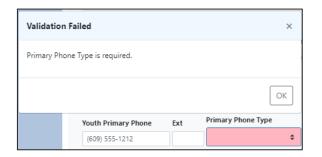

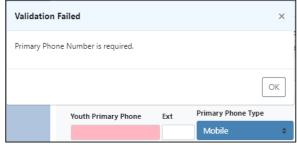

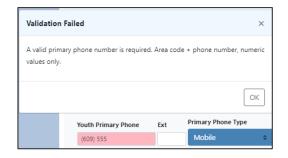

**Phone Type** 'Pager' will no longer be an option; 'Other' phone type will be added.

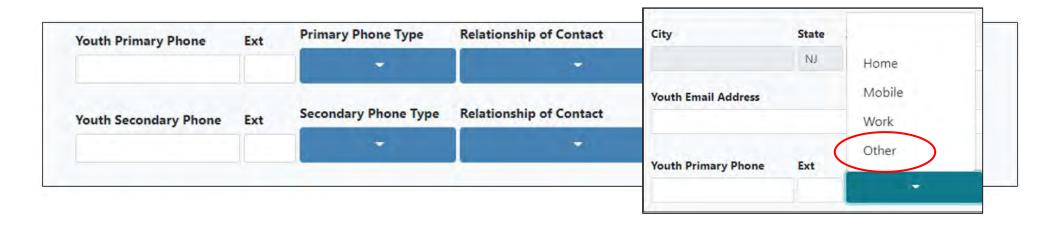

## **Demographics Tab**

For users who have access to edit a youth record:

To add new information on the demographics tab, users select the **Add New** Button under the specific heading.

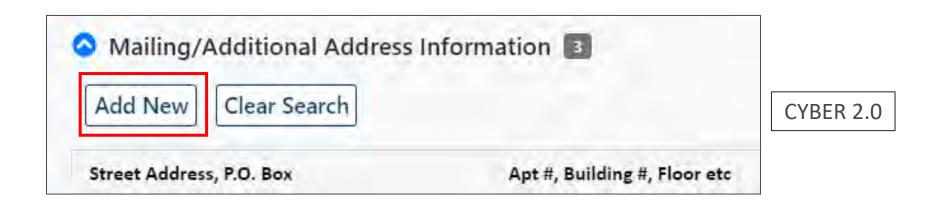

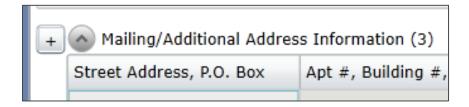

Silverlight

There is a **Clear Search** button added to the Episodes Tab, to remove any filters provided to the grid below.

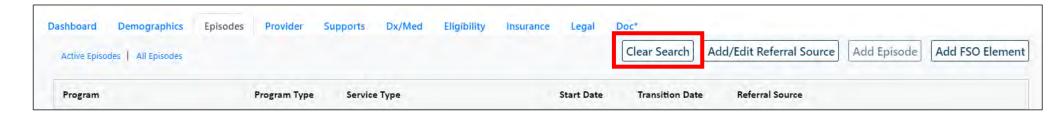

There are no other enhancements to the functionality of the Episodes tab

#### Provider Tab

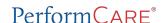

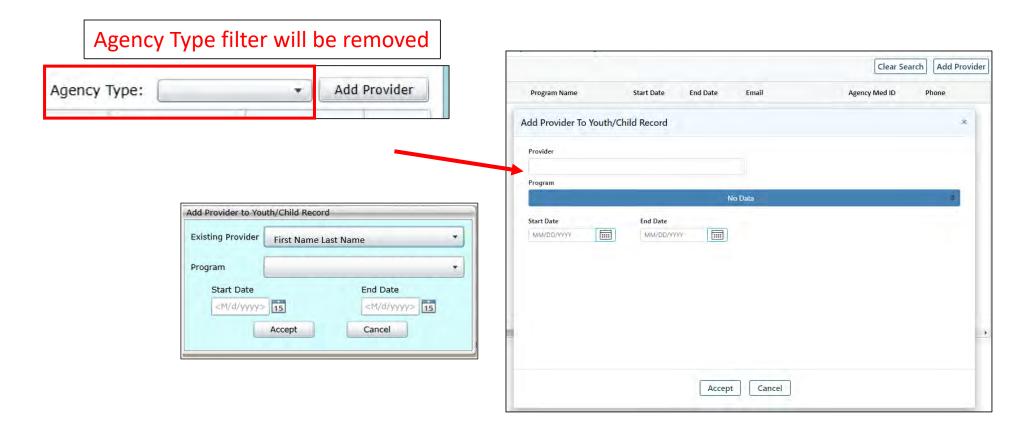

The Add Provider option has been updated from a drop-down menu to Search as you Type feature.

Once a User is selected, the Program name will populate if there is only one and offer a list for more than one (multiple OOH programs, etc).

#### Supports Tab

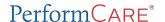

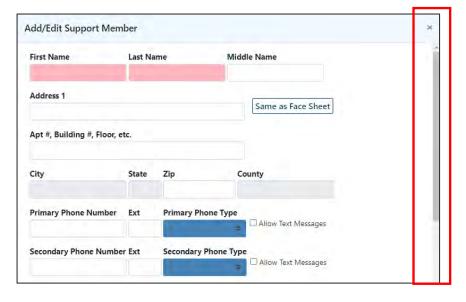

Add Edit Support
Member screen
requires the user to
scroll to complete the
fields.

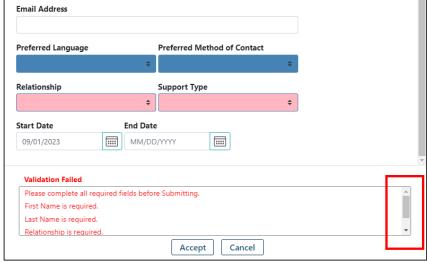

If there are more than 3 validations use the scrollbars to see more.

### Supports Tab

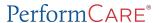

When a user enters a Phone Number, they must also enter a Phone type.

Phone Type 'Pager' will no longer be an option; 'Other' phone type will be added

**County** field will be added to the *Add/Edit Member* Support screen. This field will populate based on the Zip Code entered by the user

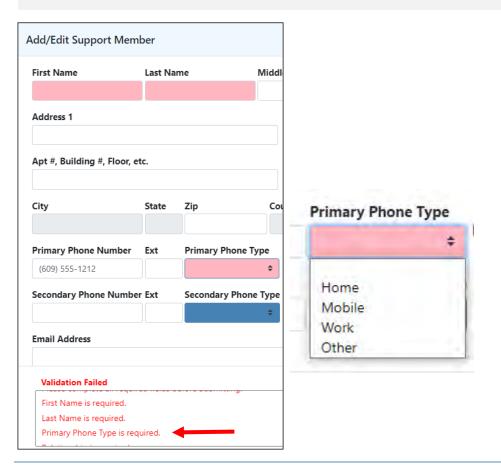

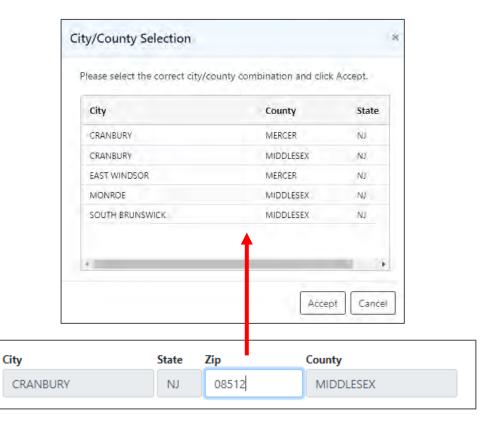

## Doc Upload Tab: Uploading Documents

Set standards for File size (20 MB) and file type (.BMP, .GIF, .JPEG, .JPG, .PDF, .PNG, .TIF, .TIFF) are for both **Doc Upload** and **Family Portal Upload**.

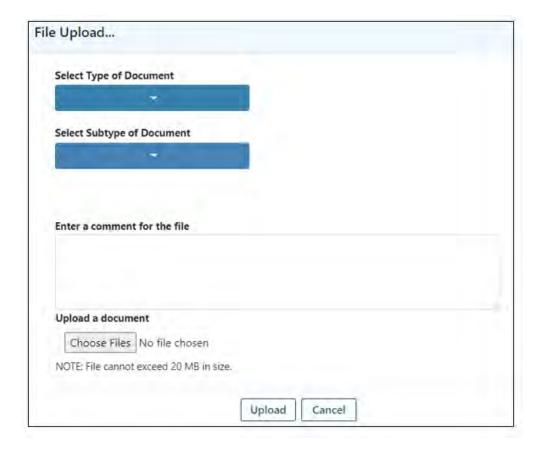

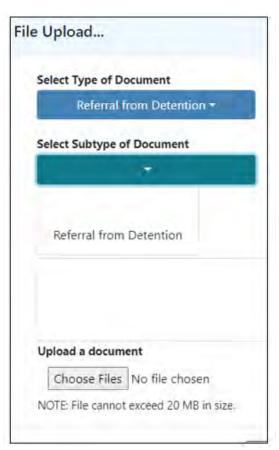

After choosing the **Type**, wait for the refresh to open the **SubType** 

# Doc Upload Tab- Viewing Documents

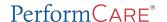

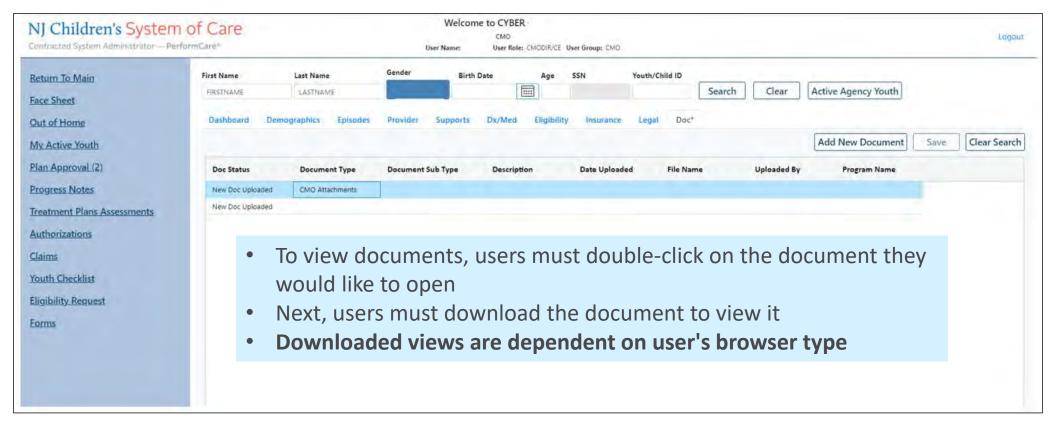

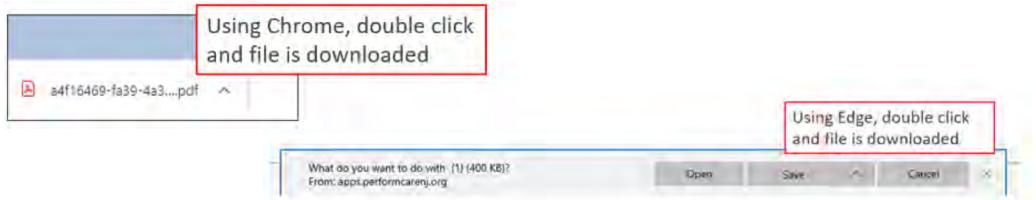

#### **Rotating Documents**

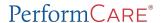

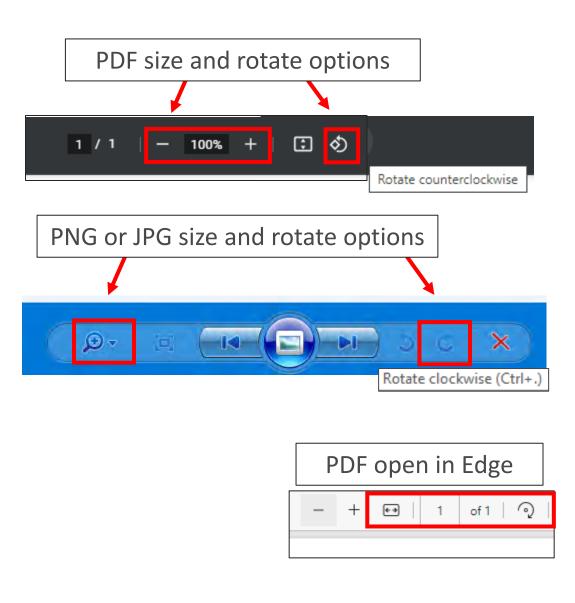

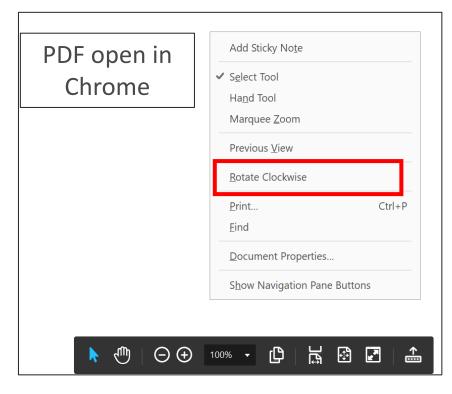

After opening the PDF with Adobe
Acrobat Reader, if there are no rotational
icons, then right click and Rotate
Clockwise will show.

# Progress Note Enhancements

PerformCARE®

#### **Progress Notes**

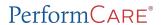

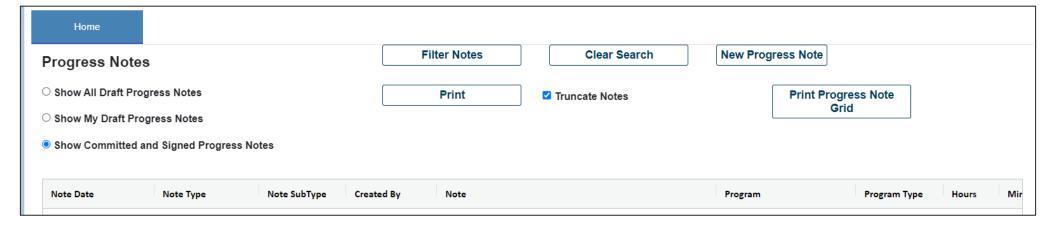

- Progress Notes grid will be updated with the column filter and sort features to allow for multiple filter selections using a value search, 'and/or' options and a function to clear an individual column of its filter.
- Users can also sort using the Filter Notes button
- To clear filters within the grid or filters applied through the Filter Notes button, you can select the Clear Search button
- Navigating from one record to another will clear progress note clear filters

Tip: If you are opening and reading notes, use the Esc key to close the window instead of a mouse click.

#### Progress Notes

The Progress notes grid will receive five new columns.

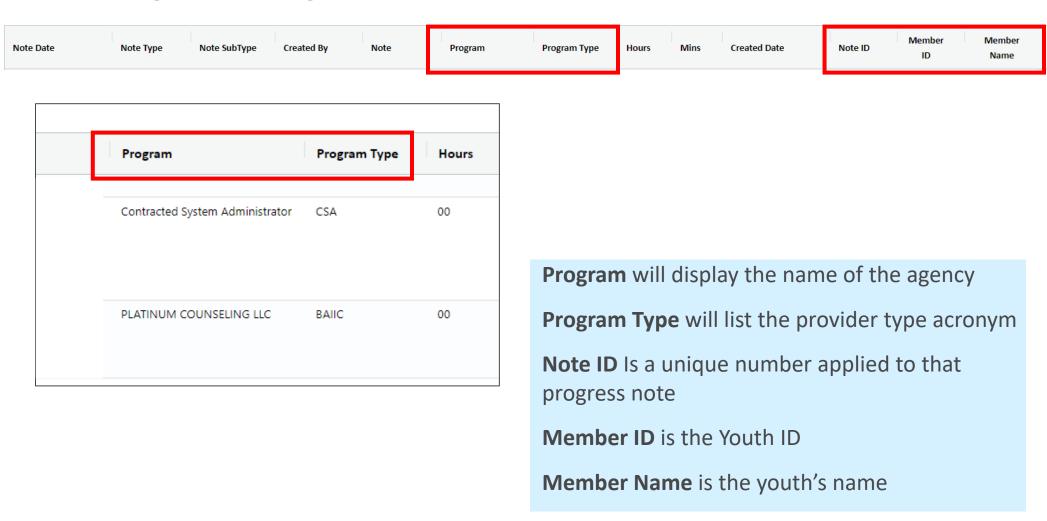

Tip: If you are opening and reading notes, use the Esc key to close the window instead of a mouse click.

#### Printing Progress Notes

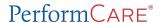

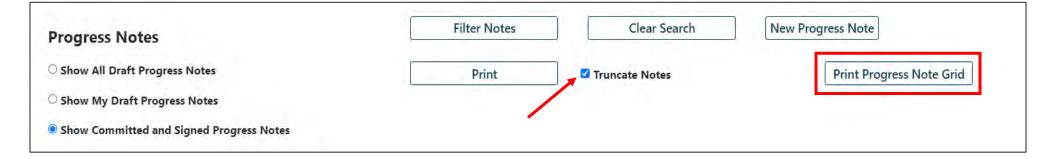

- Progress notes can only be printed in PDF format
- Draft Progress Notes will print with a 'Draft' watermark
- Users can print a single individual progress note by selecting the note with one click and using the **Print** button.
- **Print Progress Note Grid** button, will print all the progress notes that appear in the grid. This allows users the ability to filter the progress notes in the grid and then print.
- Users must unselect "**Truncate Notes**" to ensure all the text in the progress note prints.

## Progress Notes

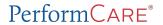

Spell checking feature will display incorrectly spelled words underlined in red.

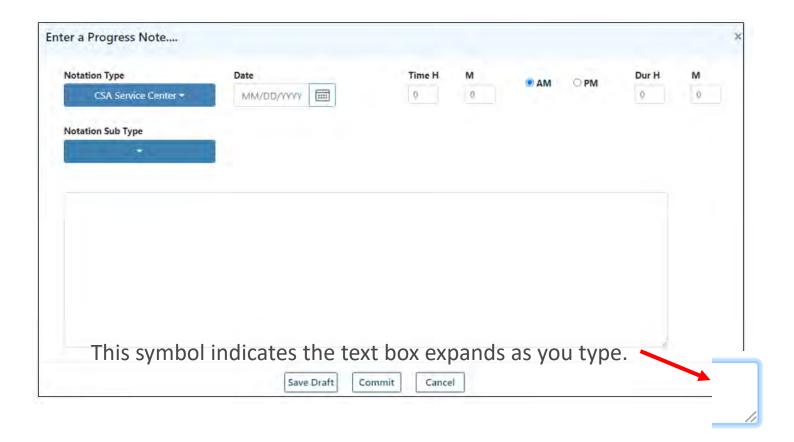

# Plan Approval

## Plan Approval

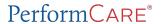

The Plan Approval screen is for assigning plans, assessments, and reauthorizations, and submitting them to PerformCare for review. Users assigning plans, will receive an alert that the Plan was assigned successfully.

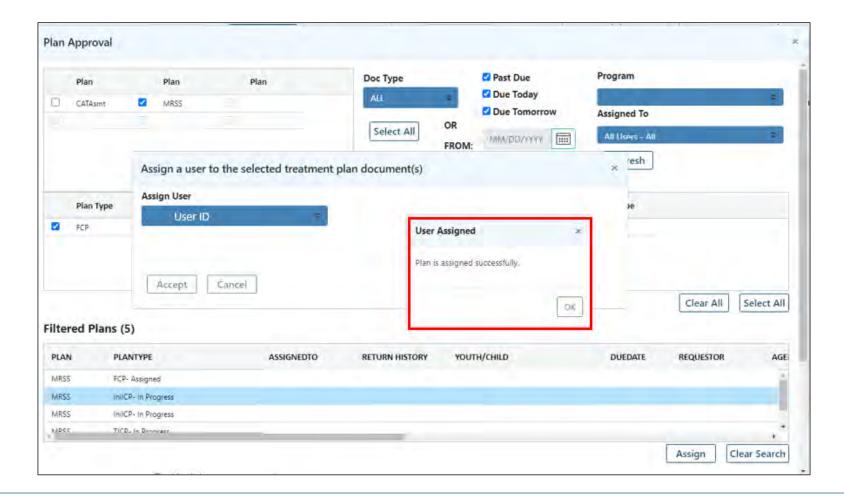

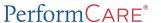

Users will be able to perform searches within the Treatment Plans and Assessment grid.

**For users with Anomaly access:** A magnifying glass icon will appear in to identify anomalies for the current Youth's record such as "Consistent Low ratings and Length of Stay".

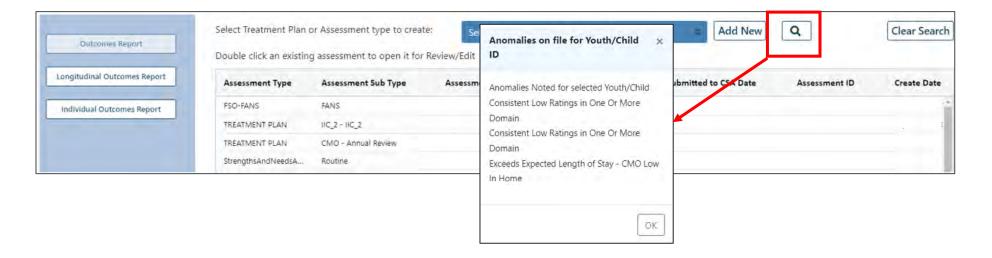

#### FANS will be prefixed with FSO to read **FSO-FANS**

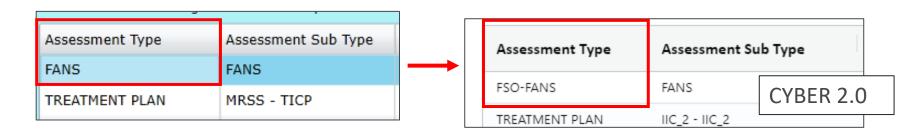

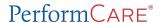

### All Treatment Plans and Assessments will now appear in tabular format

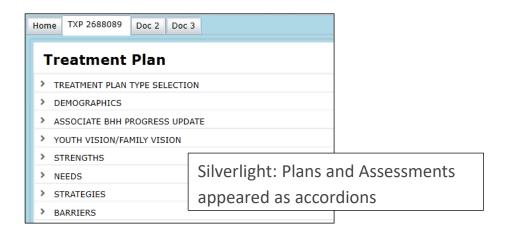

#### **Examples:**

- CMO-Annual Review
- Strength and Needs
- BHH-QPU-Discharge
- Youth Link Referral
- Certification of Need
- MRSS Family Crisis Plan
- Behavior Support Plan
- Functional Behavior Assessment

#### CYBER 2.0: Plans and Assessments will appear in tabular format

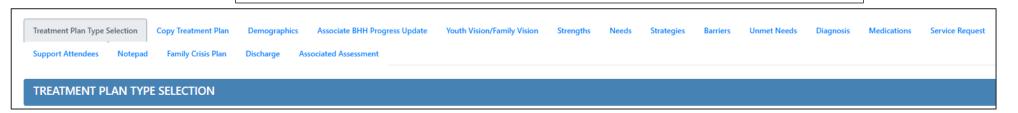

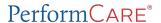

Radio selection buttons within treatment plans and assessments will be replaced with drop down menus.

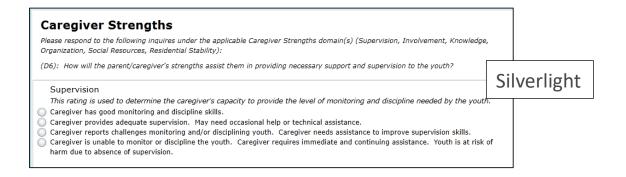

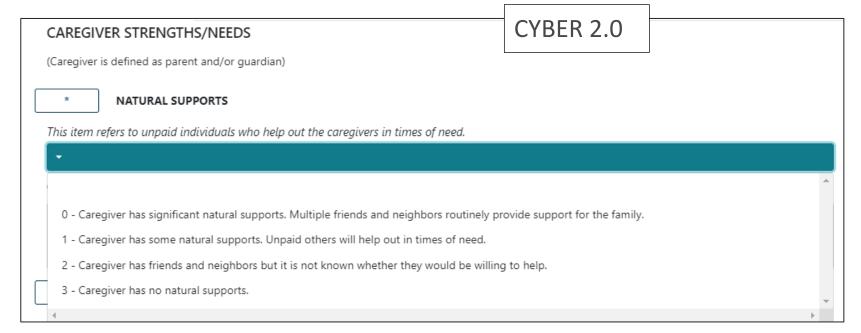

# Out of Home Enhancements

### Out of Home: From Button to Links

All Face Sheet buttons will be converted to hyperlinks that display the Youth's CYBER ID.

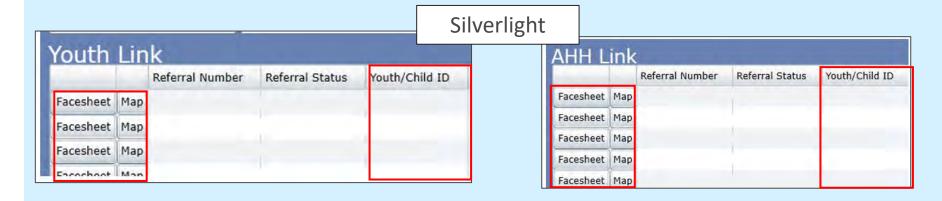

All Map buttons will be replaced with hyperlinks that will direct the user to the Geo

Map.

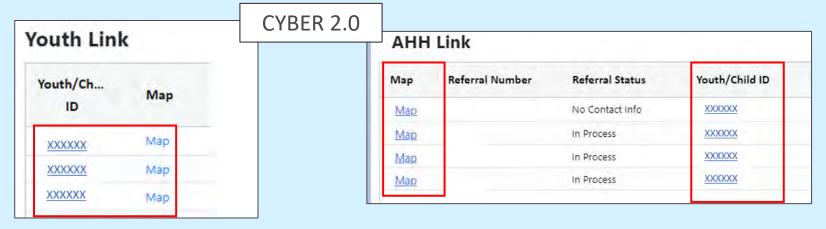

# Provider Details Enhancements

### **Provider Details**

Provider Type drop down located under Provider Details in the Medicaid Providers, CSOC Providers, and Non-Medicaid Providers grids/tabs will have a "Load All" option.

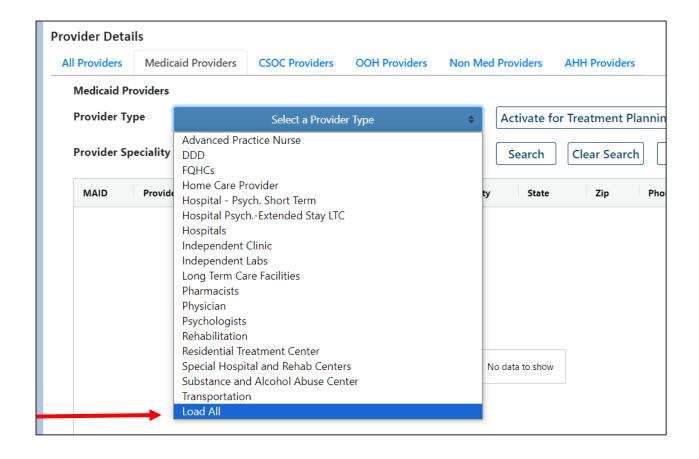

### Annex A Addendum

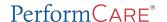

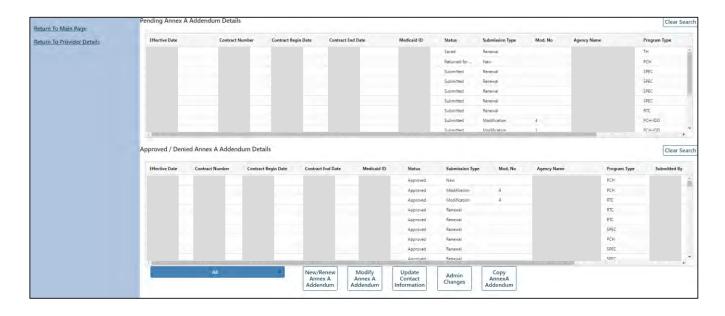

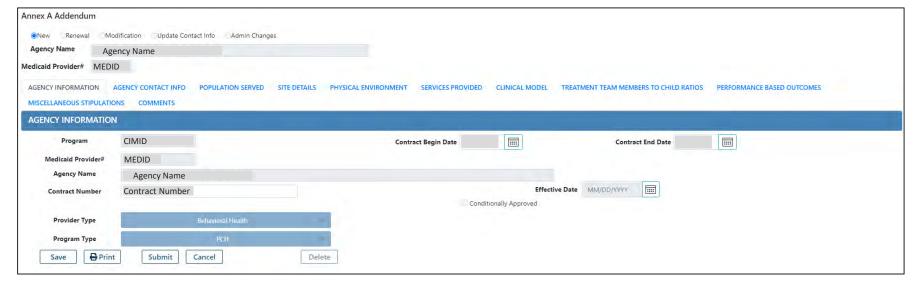

© 2023 PerformCare 4

### Provider Detail- OOH Providers Tab

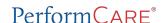

OOH Providers tab's 'Search Filter' (used to locate specific OOH programs) will be modified:

- Gender radio buttons will change to a drop-down menu with options of Male, Female and All Genders.
- Status drop-down will allow for selection of contract status:
   Approved, Inactive, or Load All.

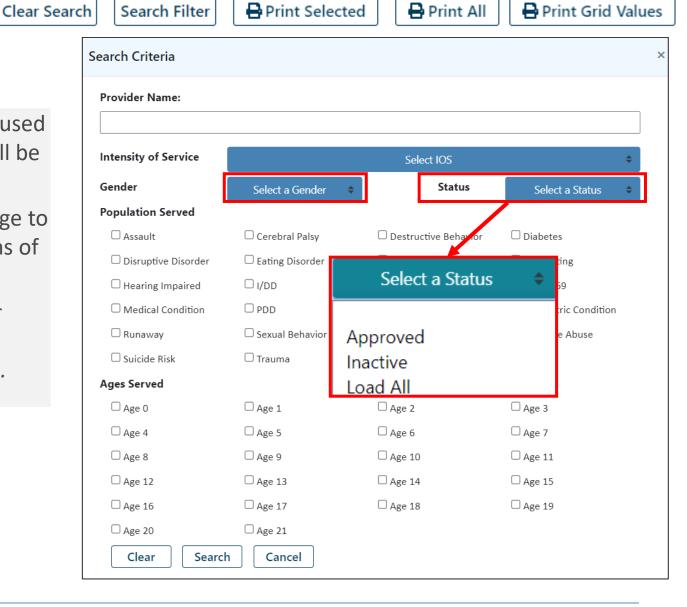

### Provider Details- OOH Providers Tab

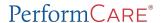

**OOH Provider Tab** will only **be printed/exported in Excel format** (used by CMO, MRSS, DCP&P and CSOC).

 An additional column of 'Current Status' will be added to the grid showing the status of OOH programs (Approved and Inactive)

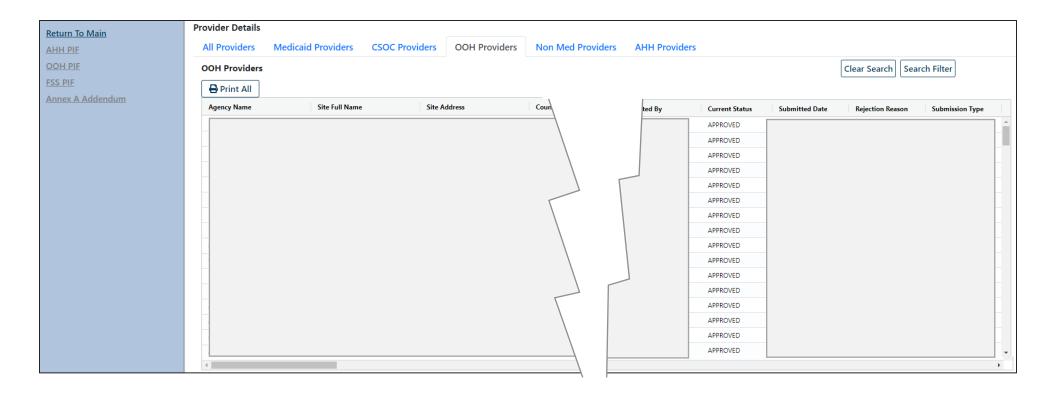

### Provider Details - AHH Tab

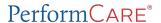

**AHH Tab** Search push buttons will be removed, replaced by new grid filter and sort features.

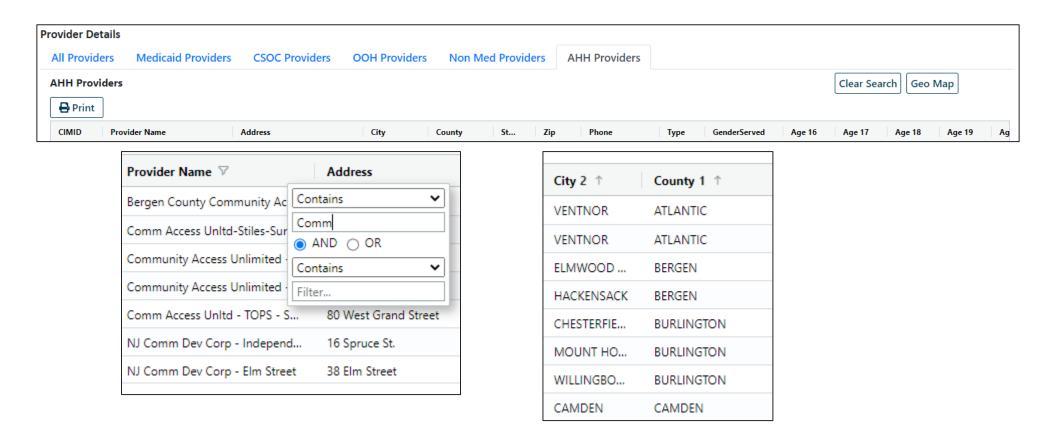

# Reporting

Users will still be able to access and view Reports as they do in Silverlight.

Users can now change reports by simply changing the Report type in the drop-down menu and click View Report.

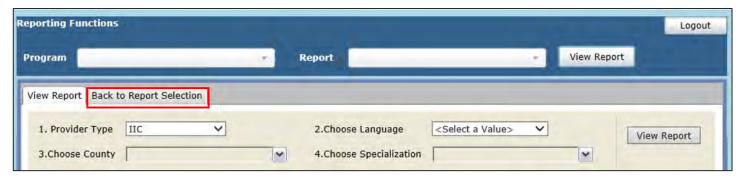

Current functionality requires users to select "Back to Report Selection" to navigate to a new report

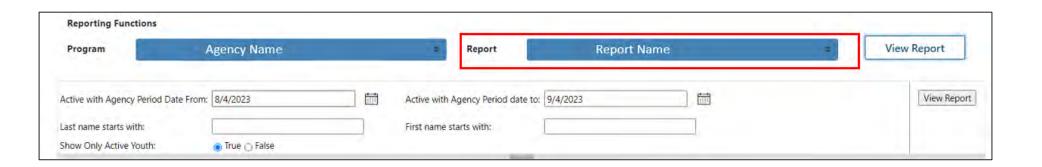

# Message Functions

## Message Functions

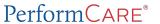

Users will be able to use the search box to search messages and filter directly in the grid.

- The search box can be used to search text within the message subject
- The grid can be filtered based on "From User" and "Create date"

The "Clear Search" button will remove any filters applied

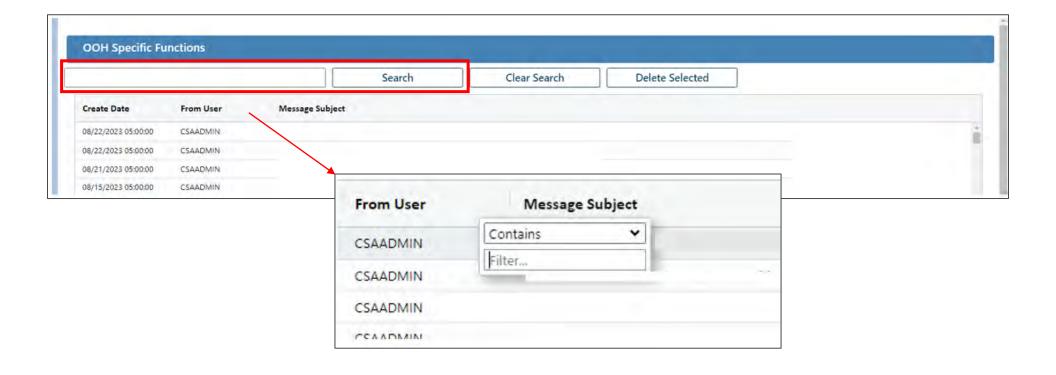

### Message Functions

To delete one row, user will click once on the corresponding row in the grid and then click on the "Delete Selected" push button.

To delete multiple rows the user will click grid rows by holding down Ctrl + click each row, then click the "**Delete Selected**" push button.

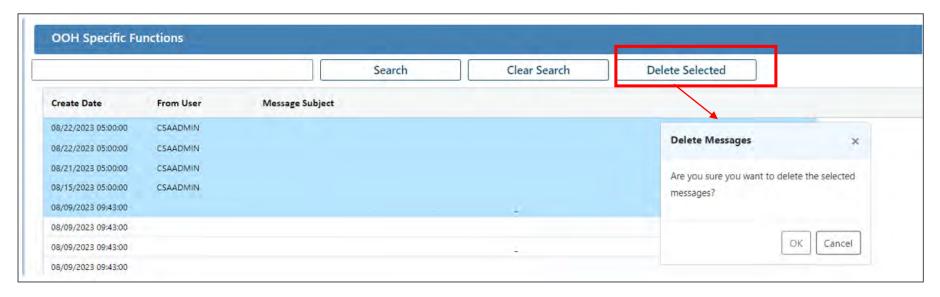

Highlighted rows will appear in blue.

### References

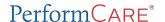

- CYBER 2.0 Overview Presentation video and documentation
- CYBER 2.0 Conversion Guide for Providers documentation
- CYBER Access Requirements Webpage Update post deployment
- Browser Compatibility Update Guide to use of browsers with CYBER 2.0
- Training Web Page Updated training documentation for CYBER 2.0
- CYBER FAQs Frequently asked questions and answers for CYBER users

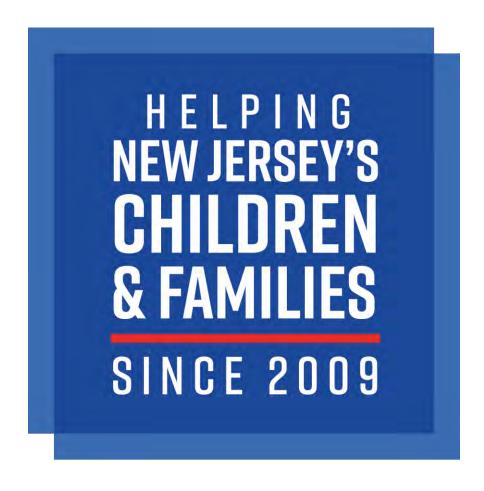